# Sommario

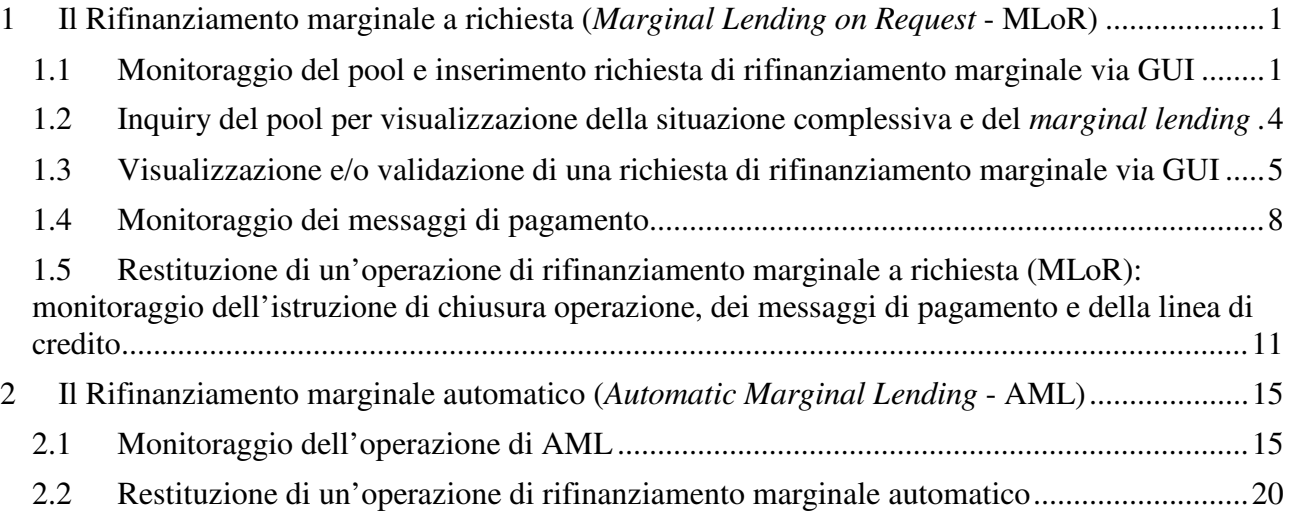

# 1 Il Rifinanziamento marginale a richiesta (*Marginal Lending on Request* - MLoR)

La controparte abilitata all'accesso alle operazioni di rifinanziamento marginale può inserire una richiesta U2A tramite l'interfaccia grafica di ECMS. Le richieste di rifinanziamento marginale possono essere inviate fino alle ore 18:15, o fino alle 18:30 se si tratta dell'ultimo giorno del periodo di mantenimento della riserva obbligatoria.

Il regolamento dell'operazione andrà a buon fine qualora il totale delle attività idonee conferite sarà sufficiente a garantire le operazioni di credito in essere (somma delle posizioni di credito: OMO, *credit freezing*, rifinanziamento marginale).

L'operazione di MLoR illustrata di seguito è eseguita nel seguente scenario:

- controparte abilitata alla CL in CLM
- non vi è rivalutazione del pool al cambio data (quindi non vi sono variazioni del *total collateral* e di conseguenza della CL dovute alla rivalutazione)
- non sono valorizzati parametri che possono influire sul calcolo della CL (es. *maximum credit line*)

# 1.1 Monitoraggio del pool e inserimento richiesta di rifinanziamento marginale via GUI

Prima di procedere con l'inserimento dell'operazione di rifinanziamento marginale si consiglia di monitorare la situazione del proprio conto pool per verificare che ci sia la capienza necessaria e il valore della linea di credito disponibile nel proprio conto CLM in T2 $^1$ .

Per il monitoraggio della situazione del pool aprire la maschera "Pool overview" presente nel modulo MegaLend. Inserire il proprio codice RIAD e selezionare il tasto di ricerca **La search** per visualizzare i pool<sup>2</sup>. Dopodiché visualizzare i dettagli del pool di proprio interesse, cliccando due volte sulla riga disponibile.

<sup>1</sup> Si può richiedere un'operazione di rifinanziamento marginale per un valore minore e/o uguale alla *Credit Line* disponibile.

<sup>2</sup> Se si è optato per l'apertura di più pool, selezionare quello relativo alle operazioni di finanziamento dell'Eurosistema, abilitato alle *Standing Facilities*.

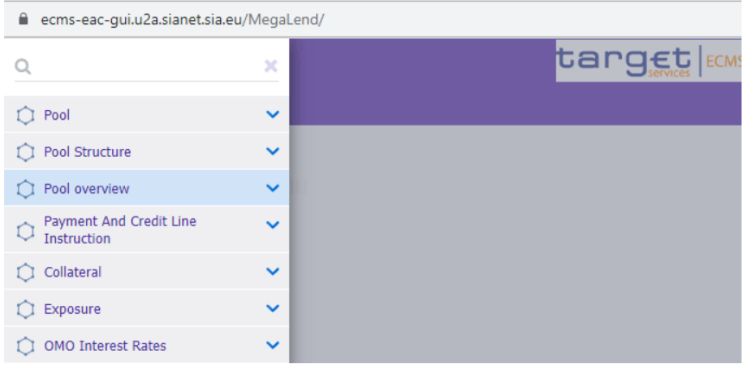

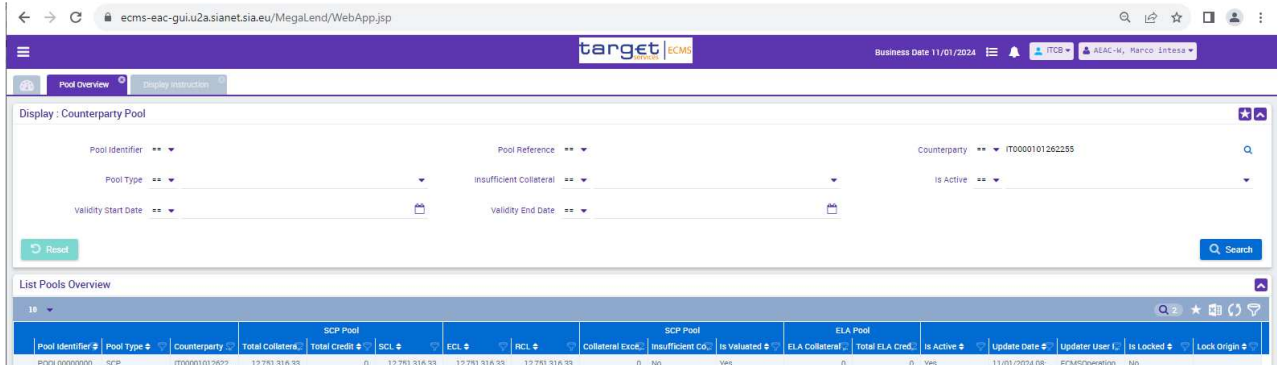

Per il monitoraggio della c*redit line* in T2 è necessario accedere al modulo CLM di T2. Il valore del campo credit line in CLM corrisponde a quello disponibile in ECMS (SCL = ECL = RCL)<sup>3</sup> eccetto nei casi in cui vi siano operazioni "pending" di versamento/prelievo garanzie:

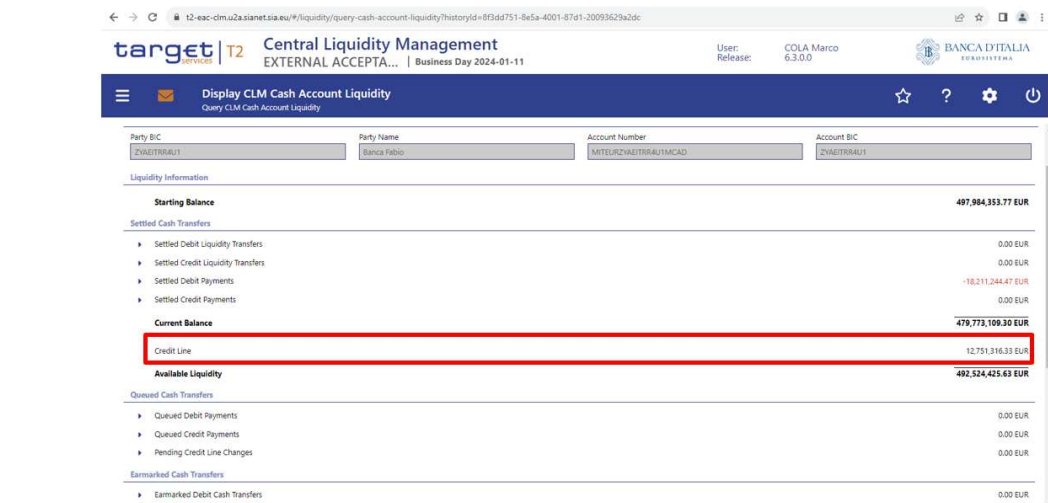

Per l'inserimento dell'istruzione è necessario accedere al modulo MegaLend. Dal menù principale del Modulo MegaCommon si dovrà seguire il seguente percorso: *ECMS Core Collateral and Credit* 

 $\overline{a}$ 

<sup>3</sup> **SCL**: Suggested Credit Line; **ECL**: Expected Credit Line; **RCL**: Real Credit Line.

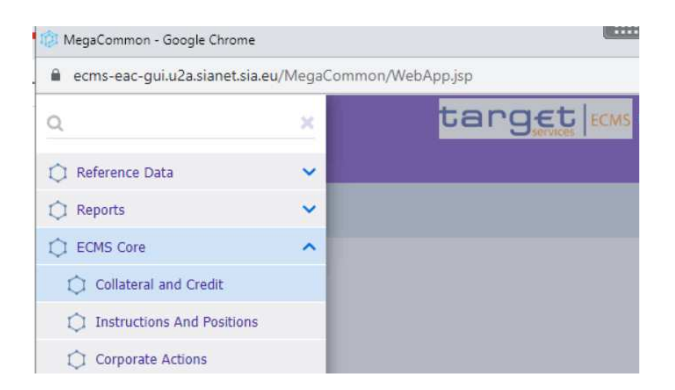

Una volta aperta la maschera del modulo MegaLend si dovrà seguire il percorso: *Exposure Standing Facilities Input Standing Facilities Instruction*.

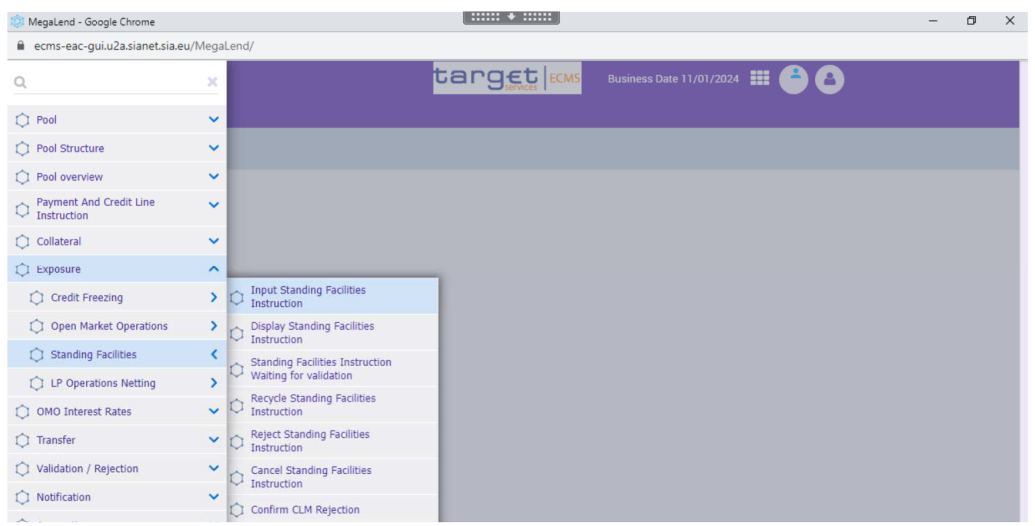

Si apre quindi la seguente maschera, in cui i campi obbligatori sono sottolineati in rosso. I campi riempiti in grigio sono compilati automaticamente e non possono essere modificati.

Compilare l'istruzione di rifinanziamento marginale inserendo l'identificativo dell'operazione, selezionando il pool sul quale si intende operare (*Pool Identifier*) e compilando il campo *Amount* con l'importo del rifinanziamento marginale da richiedere. La data indicata nel campo *Intended Settlement Date* corrisponde alla data in cui si intende regolare l'operazione di erogazione del finanziamento (può essere inserita la data corrente o una data futura):

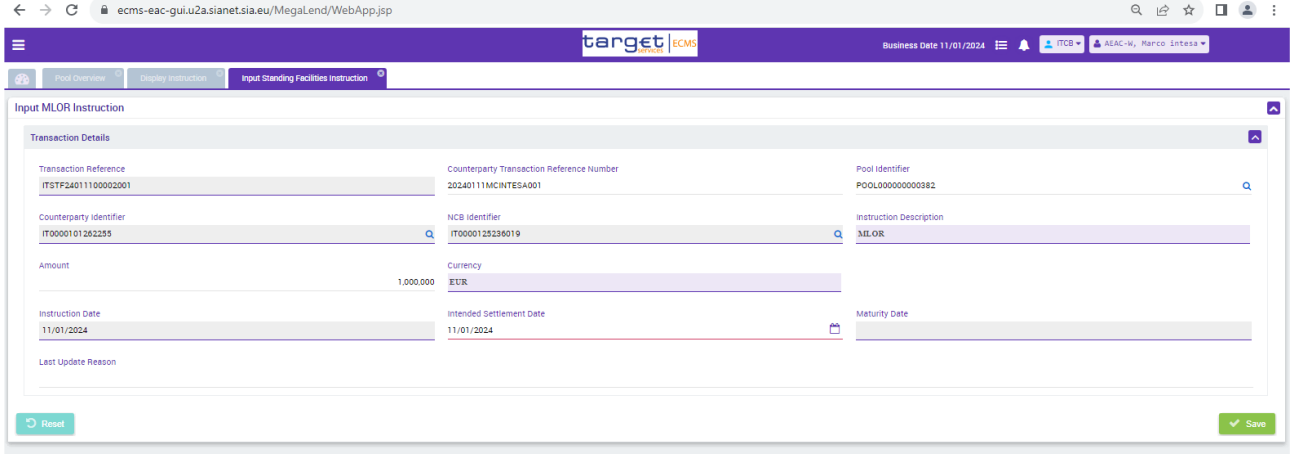

Dopo aver compilato i campi richiesti, selezionare il tasto verde per salvare l'istruzione. Comparirà un riquadro per confermare di voler salvare l'operazione (Yes) o per annullarla (No) e, successivamente, un secondo *pop-up* di conferma con i riferimenti dell'operazione inserita:

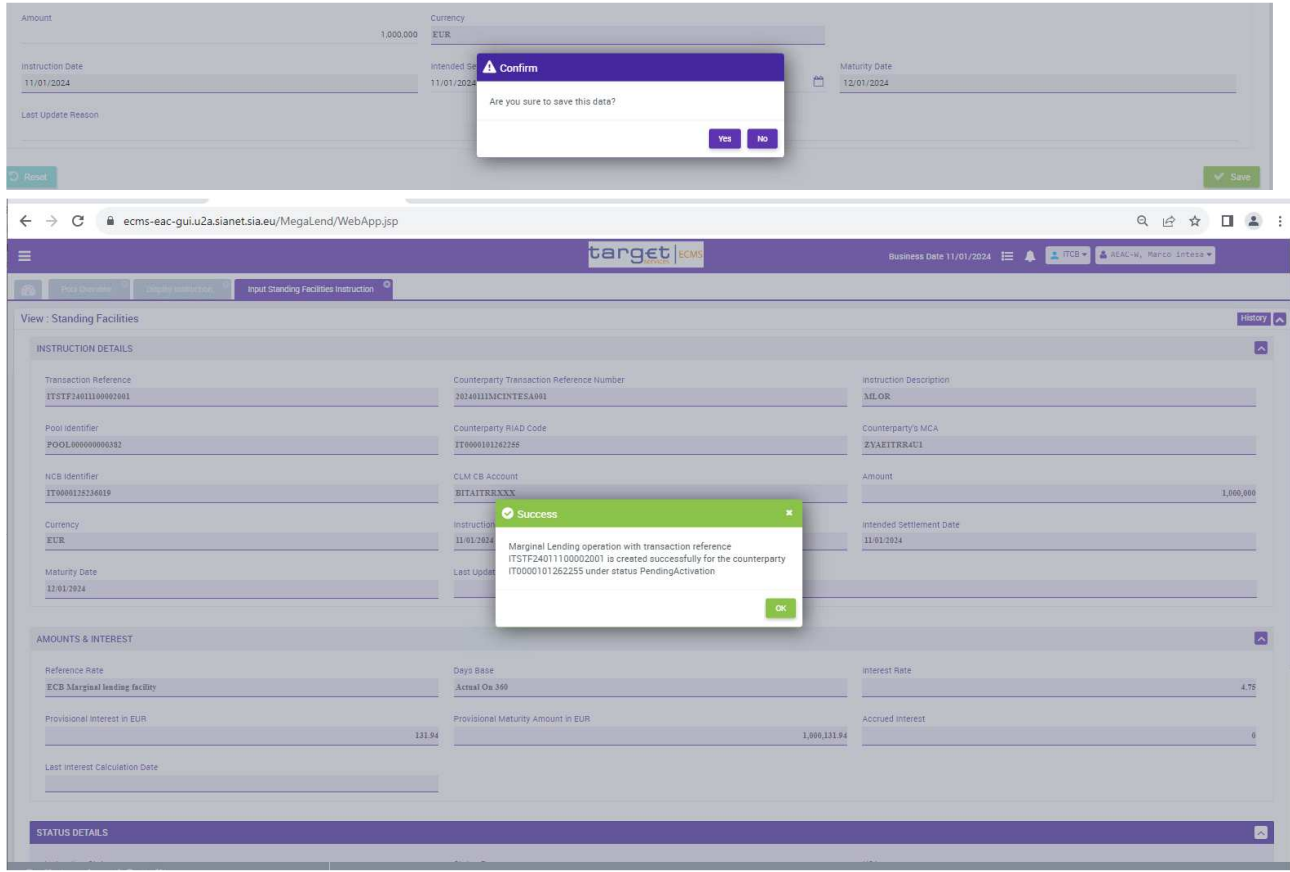

#### 1.2 Inquiry del pool per visualizzazione della situazione complessiva e del *marginal lending*

A seguito del regolamento dell'istruzione, nella sezione "Pool overview" del modulo MegaLend si potrà visualizzare l'importo di rifinanziamento marginale richiesto.

Come si evince dalla schermata sottostante, a fronte di una operazione di rifinanziamento marginale di €1.000.000,00, si visualizzerà una operazione di credito dello stesso importo (Total credit) e, di conseguenza, la *credit line* sarà abbassata del valore di €1.000.000,00:

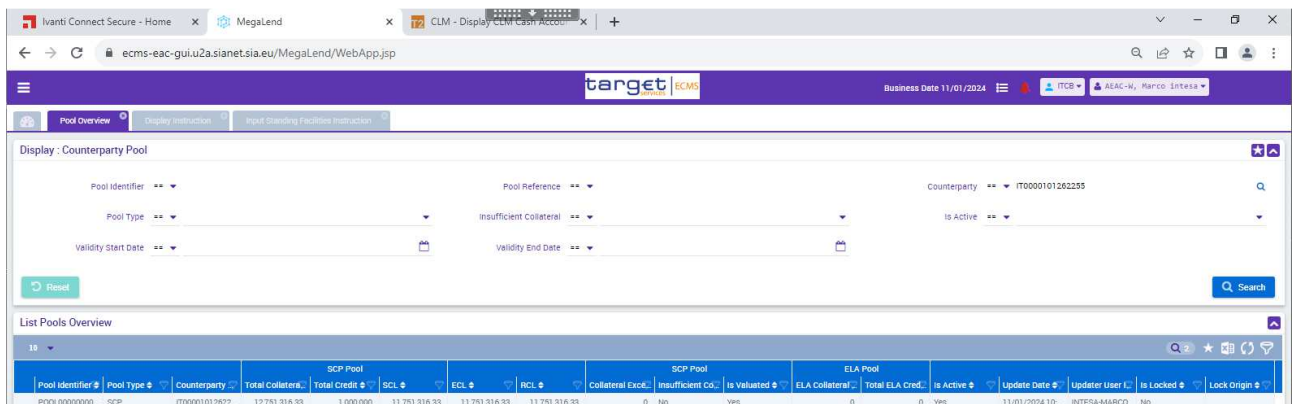

#### 1.3 Visualizzazione e/o validazione di una richiesta di rifinanziamento marginale via GUI

L'istruzione di MLoR precedentemente inserita potrà essere visualizzata attraverso la funzione *Display standing facilities instruction.* Inoltre, in caso di utilizzo della funzionalità 4-eyes, è possibile validare, modificare, rigettare o cancellare l'operazione inserita:

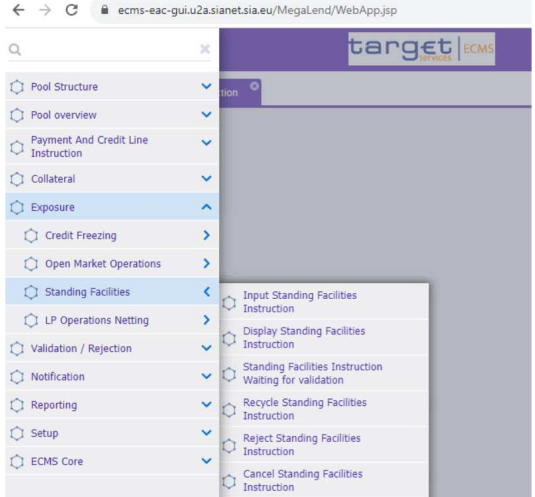

Nel risultato della ricerca compariranno le operazioni inserite e, con un doppio click, si aprirà la maschera contenente i dettagli dell'operazione che si intende visualizzare:

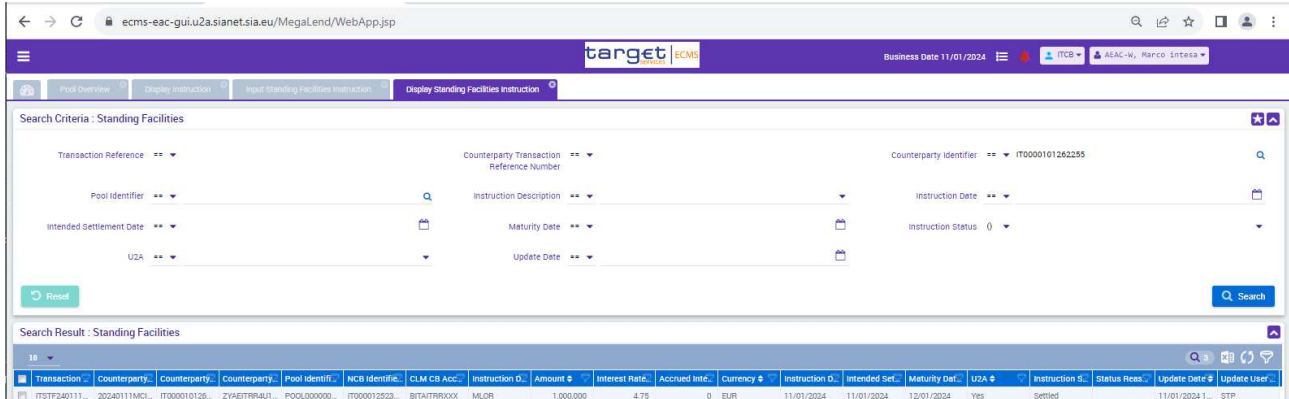

Nella sezione "Amounts and Interest" si trova il tasso di interesse applicato, il valore degli interessi da rimborsare e il valore totale del credito da rimborsare (capitale e interessi), dati contenuti nel campo Provisional Maturity Amount in EUR:

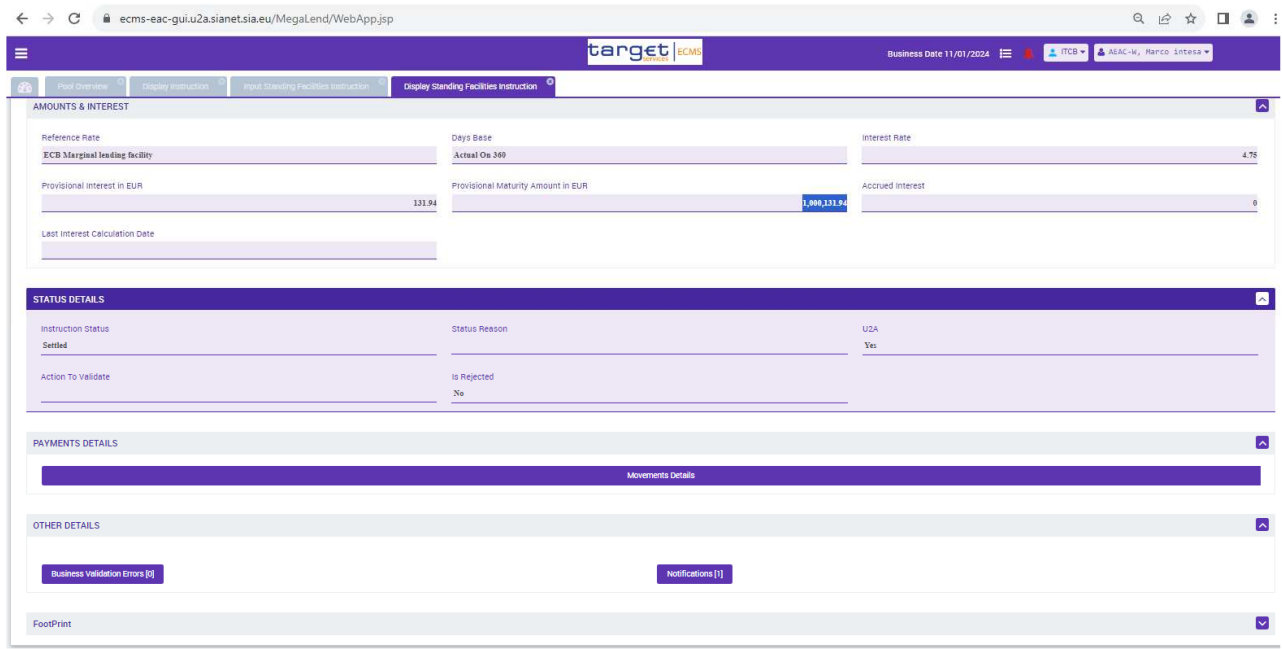

Se l'operazione è regolata, *l'instruction status* sarà in stato "Settled". (Se l'operazione si trova in uno stato diverso da quello regolato, aprire il pulsante **e di susiness validation Errors [0]** per identificare l'errore di validazione che ha bloccato il regolamento dell'operazione):

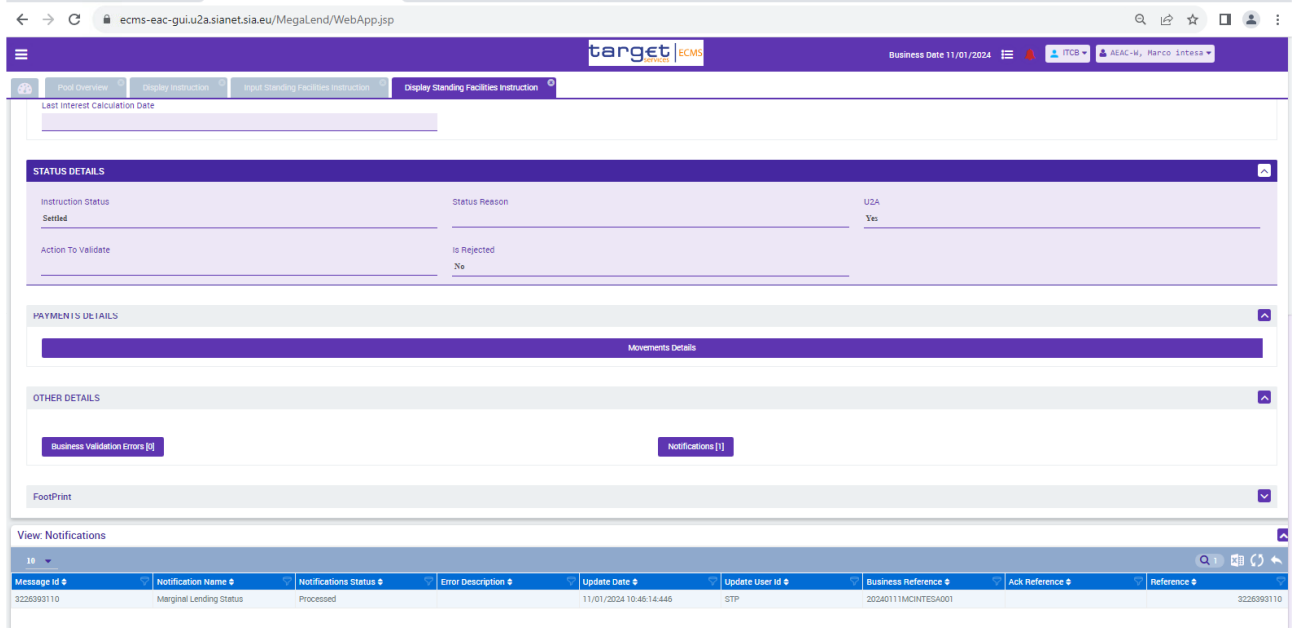

Cliccando invece sul pulsante **sui pulsante** si visualizza il messaggio di conferma del regolamento (pacs.002) del pagamento inviato da ECMS a T2 (pacs.009) descritto nella successiva sezione:

```
<?xml version="1.0" encoding="UTF-8"?>
<Response:
     .esponse><br>< <AppHdr xmlns="urn:iso:std:iso:20022:tech:xsd:head.001.001.01">
            -<sub>-</sub><br>- <FinInstnId><br>- <FinInstnId><br>- <Othr>
                                 <br />
<br />
<ld>BITAITRRXXX</Id><//><//>
                   \frac{\sqrt{6.000}}{\sqrt{2}}\le/Fr>
         - <b>T</b>o > <br>- <b>FII</b>d ><Id>BITAITRRXXX</Id>
                                 \langle/Othr
                   </Othr><br></FinInstnId><br></FIId>
            </TD></TO></TO></TO></TO></TO></TO></FizMsgIdr></FizMsgIdr></FizMsgIdr></FizMsgIdr></FizMsgIdr>2226393110</FizMsgDefIdr></FigDefIdr><br>2226393110</FizMsgDefIdr><br>2024-01-11T10:46:20Z</CreDt><br>4ppHdr>
      </AppHdr>
     </bocument xmlns="urn:iso:std:iso:20022:tech:xsd:pacs.002.001.10" xmlns:xsi="http://www.w3.org/2001/XMLSchema-instance"><br></FIT0FIPmtStsRpt>
                   IToFIPmtStsRpt><br>-<GrpHdr><br>-<MsgId>NONREF</MsgId><br>-<CreDtTm>2024-01-11T10:46:12+01:00</CreDtTm><br>-</GrpHdr>
                </GrpHdr><br></GrpHdr> -
                          <OrgnlGrpInf>
                                 _gmon.pxn<br><OrgnlMsgId><mark>20240111MCINTESA001</Orgnl</mark>MsgId><br><OrgnlMsgNmId><mark>pacs.009.001.08</mark></OrgnlMsgNmId>
                          </OrgnlGrpInf><br></OrgnlGrpInf><br></OrgnlTnstrId>ITSTF24011100002001</OrgnlInstrId>
                          <br/>Communistration of the 20240111MCINTESA001</DrgmlEndToEndId></DrgmlEndToEndId>20240111MCINTESA001</DrgmlEndToEndId></DrgmlUETR>1fb7ec14-3298-4ded-9df7-9dcf65e84ac8</DrgmlUETR></FxSts>ACSC</TxSts>
                          <1x363>ACSC</1x363><br>
<StsRsnInf><br>
<AddtlInf>Settled</AddtlInf>
             <AddtlInf>Settled</AddtlInf><br>
</StsRsnInf><br>
- <FcVIntrBKsttlmDt><br>
- <FcVIntrBKsttlmDt><br>
</FctVIntrBKsttlmDt><br>
</FctVIntrBksttlmDt><br>
</FctVIntrBksttlmDt><br>
</FctVIntrBksttlmDt><br>
</FctVIntrBksttlmDt><br>
</FctT0FIPmtStsRpt><br>
>><br>
      </Document>
</Response>
```
### 1.4 Monitoraggio dei messaggi di pagamento

Per il monitoraggio delle istruzioni di pagamento e della linea di credito aprire il modulo "Payment and Credit Line Instruction" e inserire gli identificativi dell'operazione (es. TRN messaggio o Pool ID) per la ricerca delle operazioni effettuate:

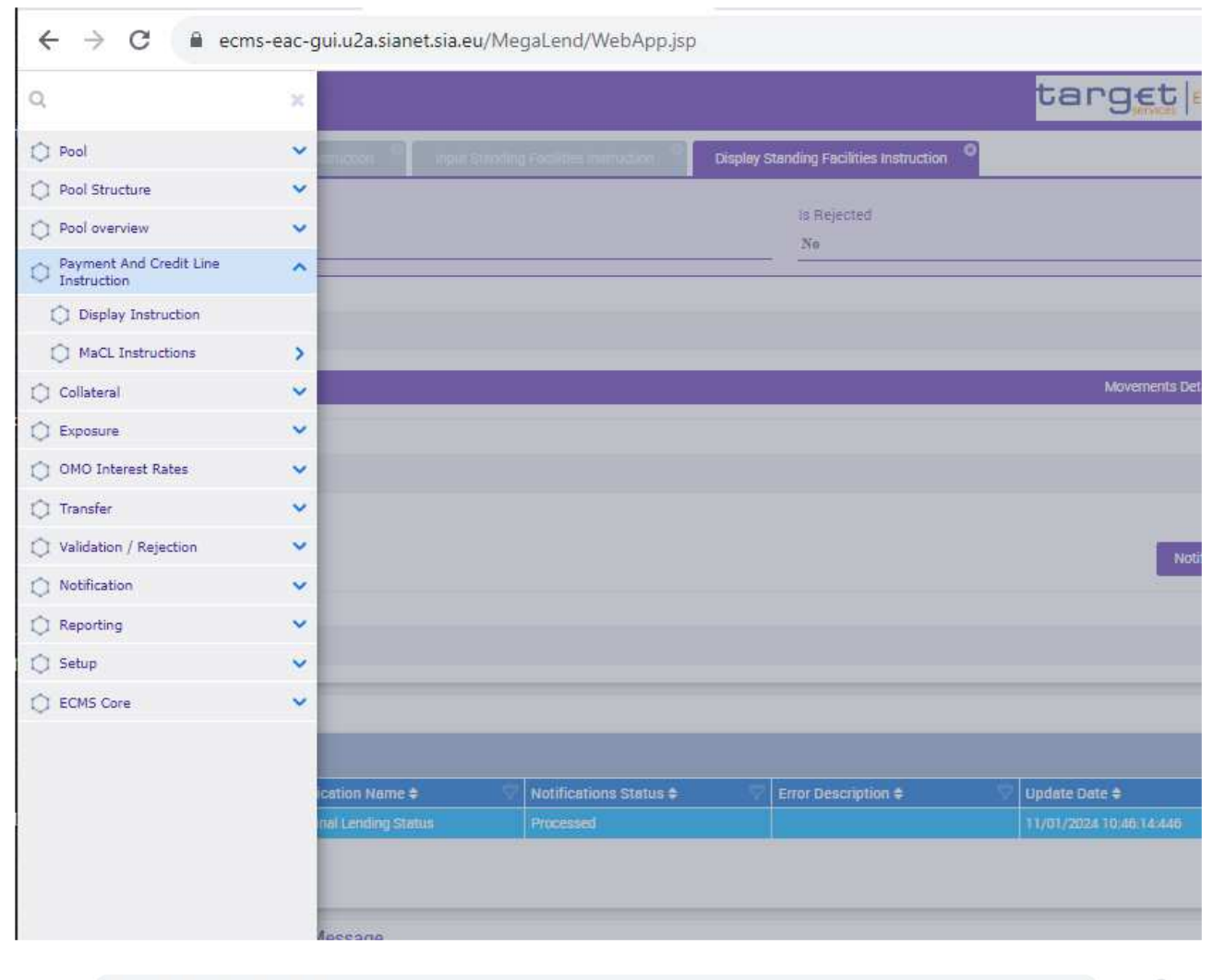

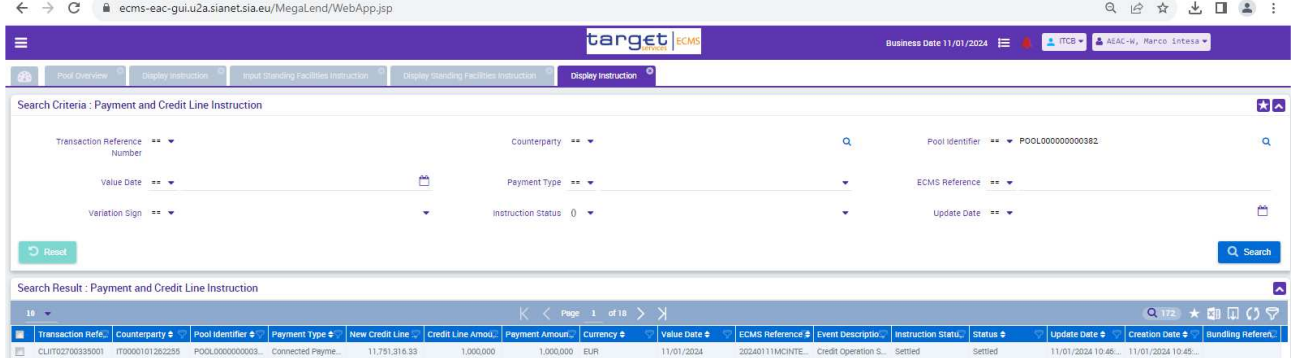

Con un doppio click aprire i dettagli dell'operazione:

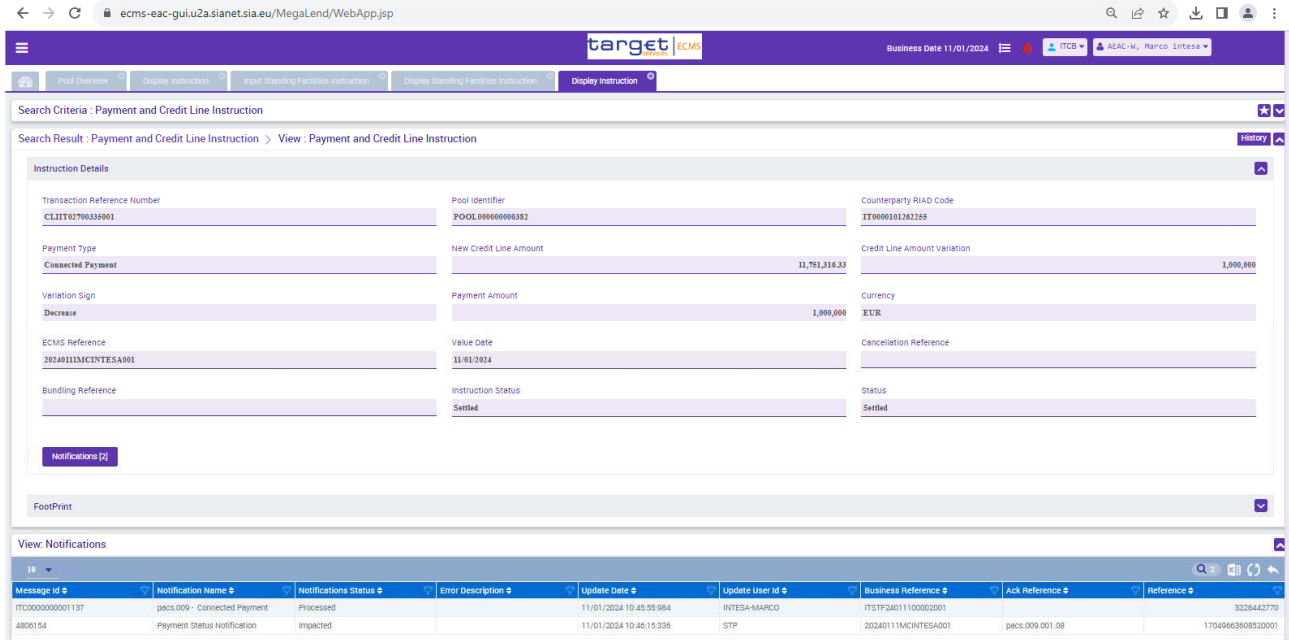

Cliccando sul pulsante **Notifications (1)** si trova il messaggio di pagamento (*connected payment*) inviato da ECMS a T2 per l'erogazione del finanziamento (pacs.009 CONP - esegue un accredito del conto cash e una riduzione

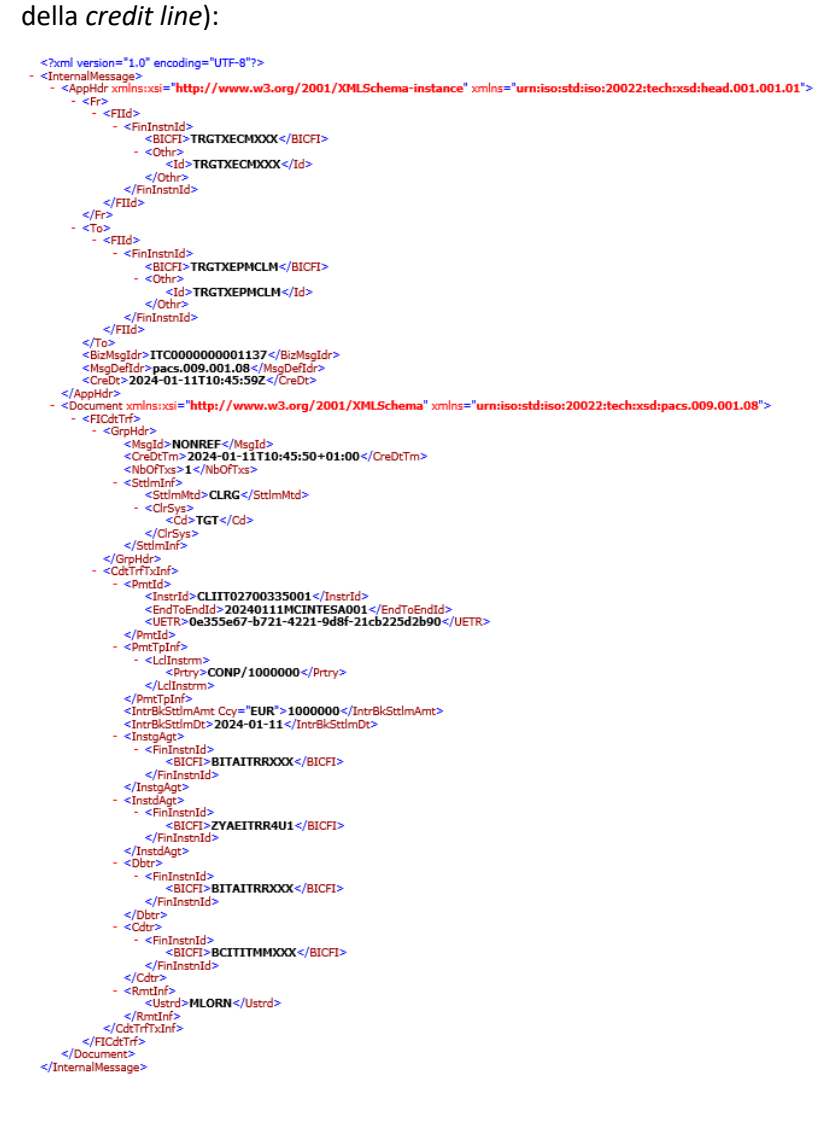

Per il monitoraggio della c*redit line* in T2 è necessario accedere al modulo CLM di T2 e verificare l'aggiornamento della linea di credito:

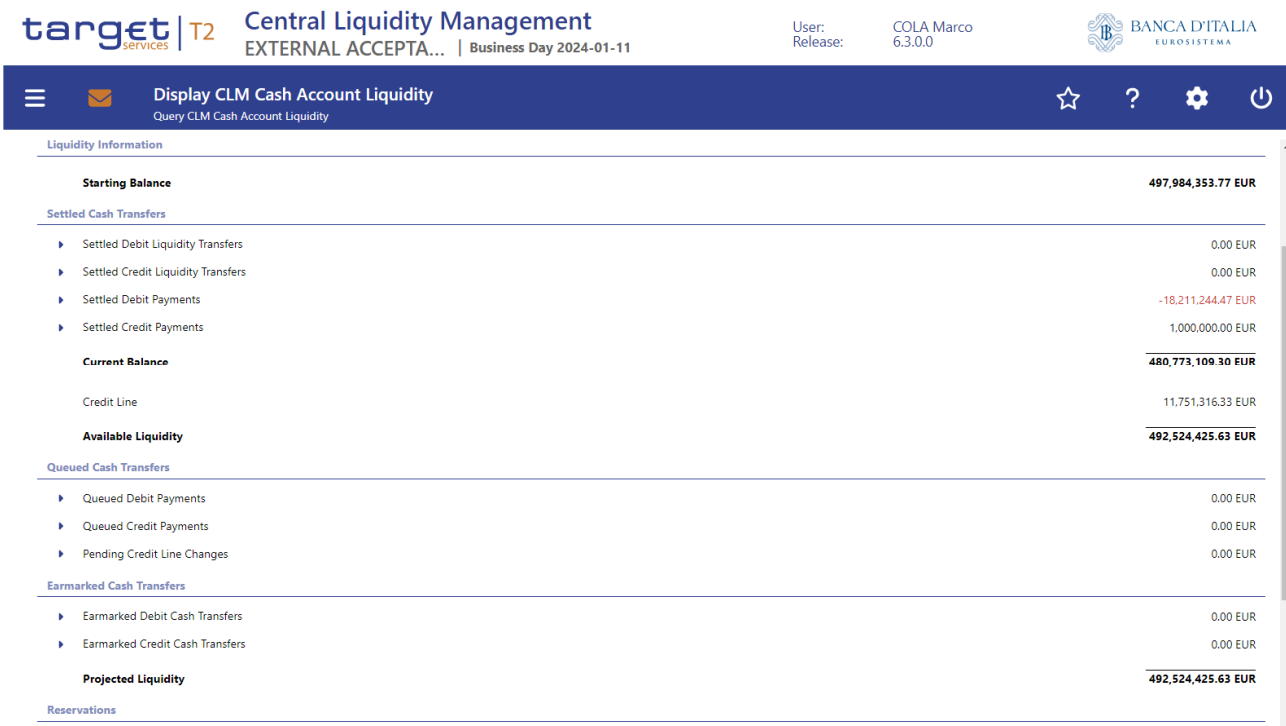

# Segue schermata di dettaglio:

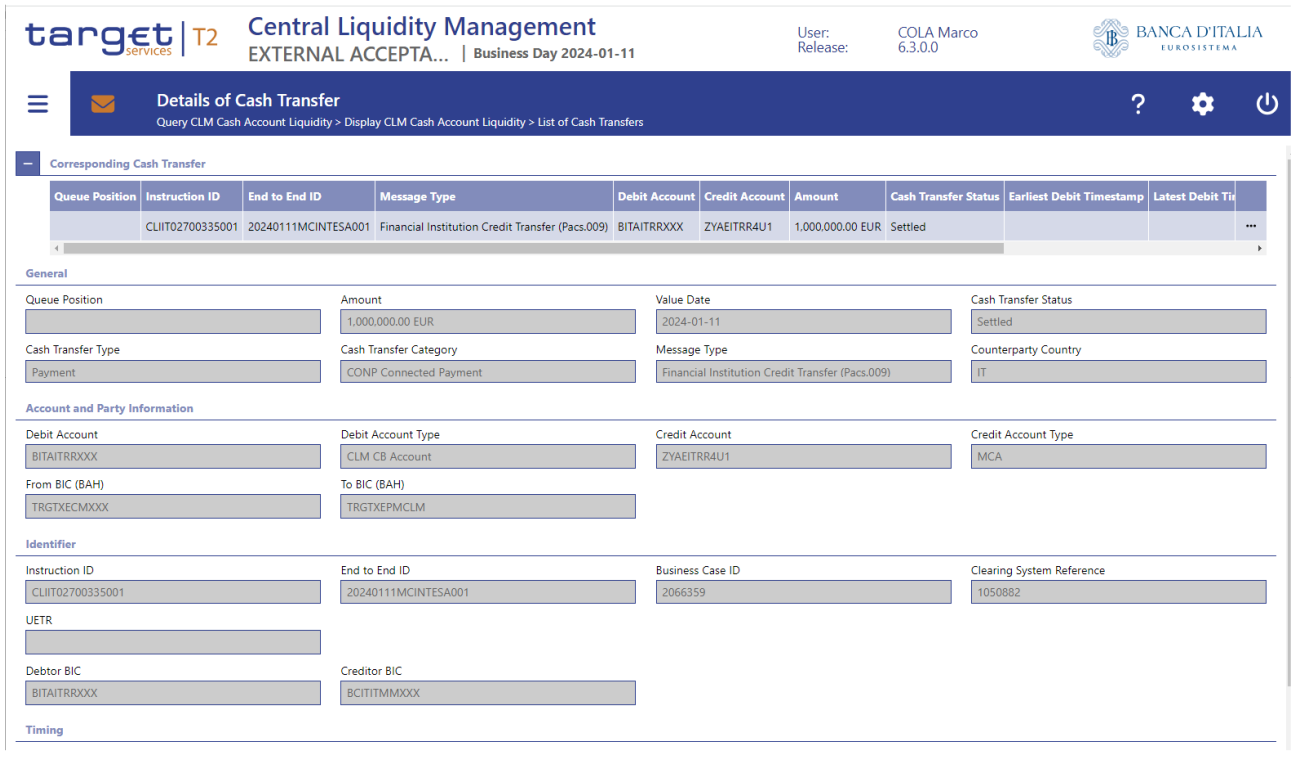

### 1.5 Restituzione di un'operazione di rifinanziamento marginale a richiesta (MLoR): monitoraggio dell'istruzione di chiusura operazione, dei messaggi di pagamento e della linea di credito

Il giorno lavorativo successivo al regolamento dell'operazione di rifinanziamento marginale, ECMS gestisce la restituzione automatica dell'operazione di credito.

Per verificare che la c*redit line* sia stata correttamente ripristinata e monitorare la situazione del pool, dopo la restituzione accedere alla schermata "Pool overview":

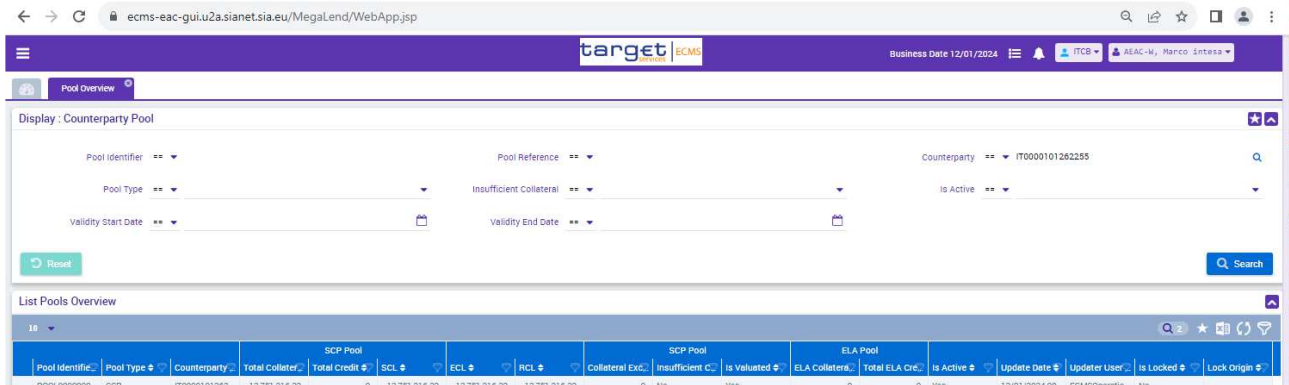

L'istruzione di chiusura dell'operazione di rifinanziamento marginale potrà essere visualizzata attraverso la funzione *Display standing facilities instruction.* Lo stato dell'operazione è "Closed" per l'importo di €1.000.000,00:

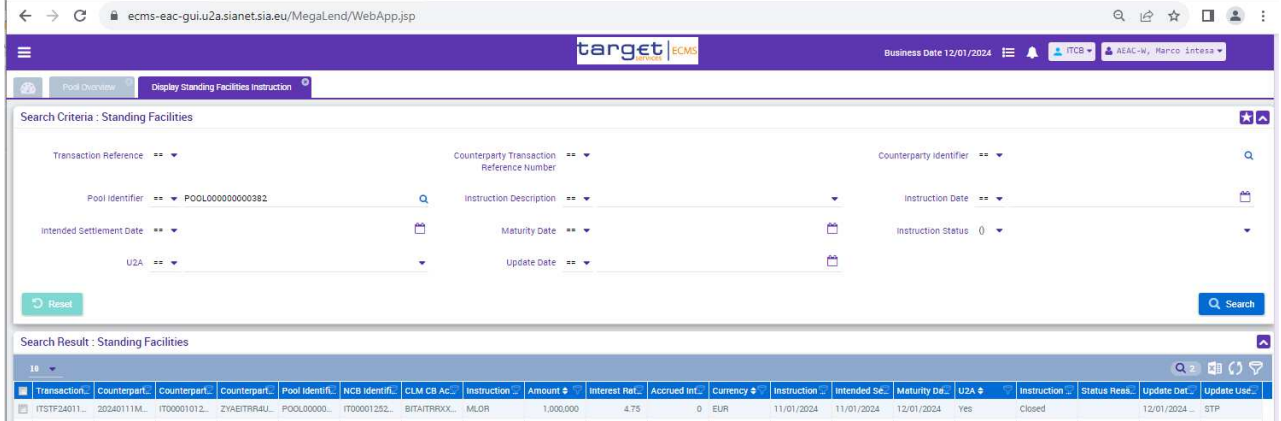

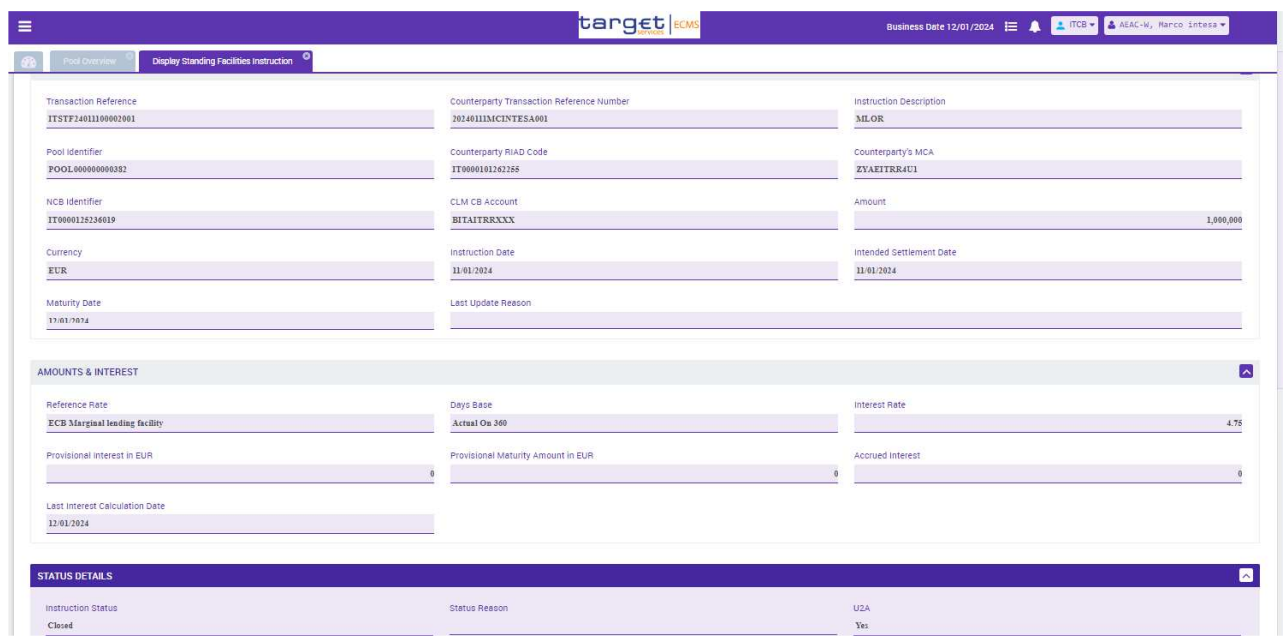

Per il monitoraggio delle istruzioni di pagamento, di restituzione e del ripristino della linea di credito aprire il modulo "Payment and Credit Line Instruction" e inserire gli identificativi dell'operazione (es. TRN messaggio o Pool ID) per la ricerca delle operazioni effettuate.

Oltre all'operazione di apertura del rifinanziamento marginale descritta nelle precedenti sezioni, si visualizzano 3 messaggi prodotti nella fase di rimborso del rifinanziamento marginale all'apertura della giornata operativa:

- 1- *Modify credit line* (MCL) per la riduzione della linea di credito pari al valore degli interessi maturati a seguito della corrispondente riserva di collateral nel pool;
- 2- Messaggio di pagamento pacs.010 (*connected payment*) per la restituzione della quota capitale (addebito del conto cash, incremento della linea di credito);
- 3- Messaggio di pagamento pacs.010 (*connected payment*) per la restituzione della quota interessi (addebito del conto cash e incremento della linea di credito);

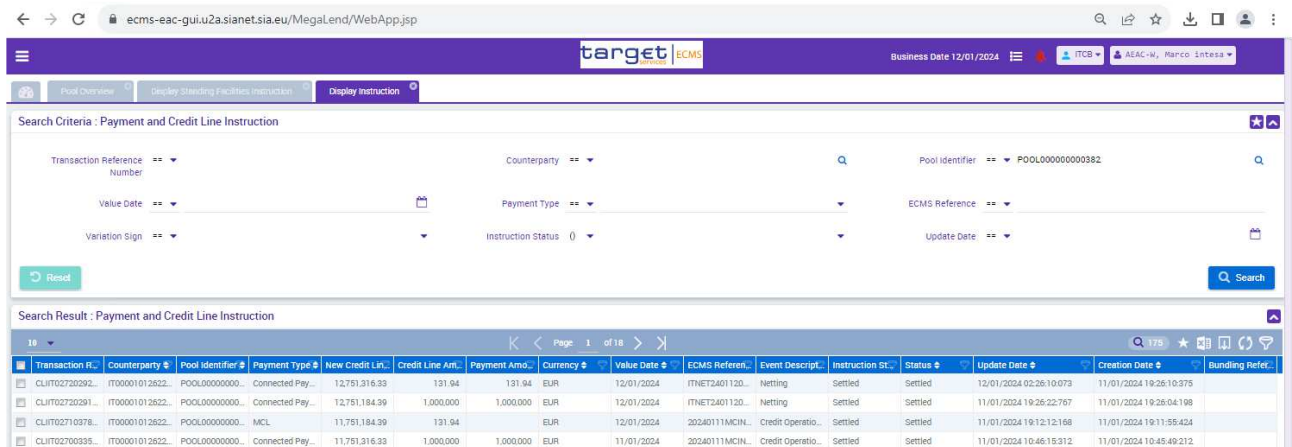

Con un doppio click sulla riga interessata si visualizzano i dettagli dell'operazione e cliccando sul pulsante **Notifications**<sup>[1]</sup> si trova il messaggio di pagamento relativo all'operazione.

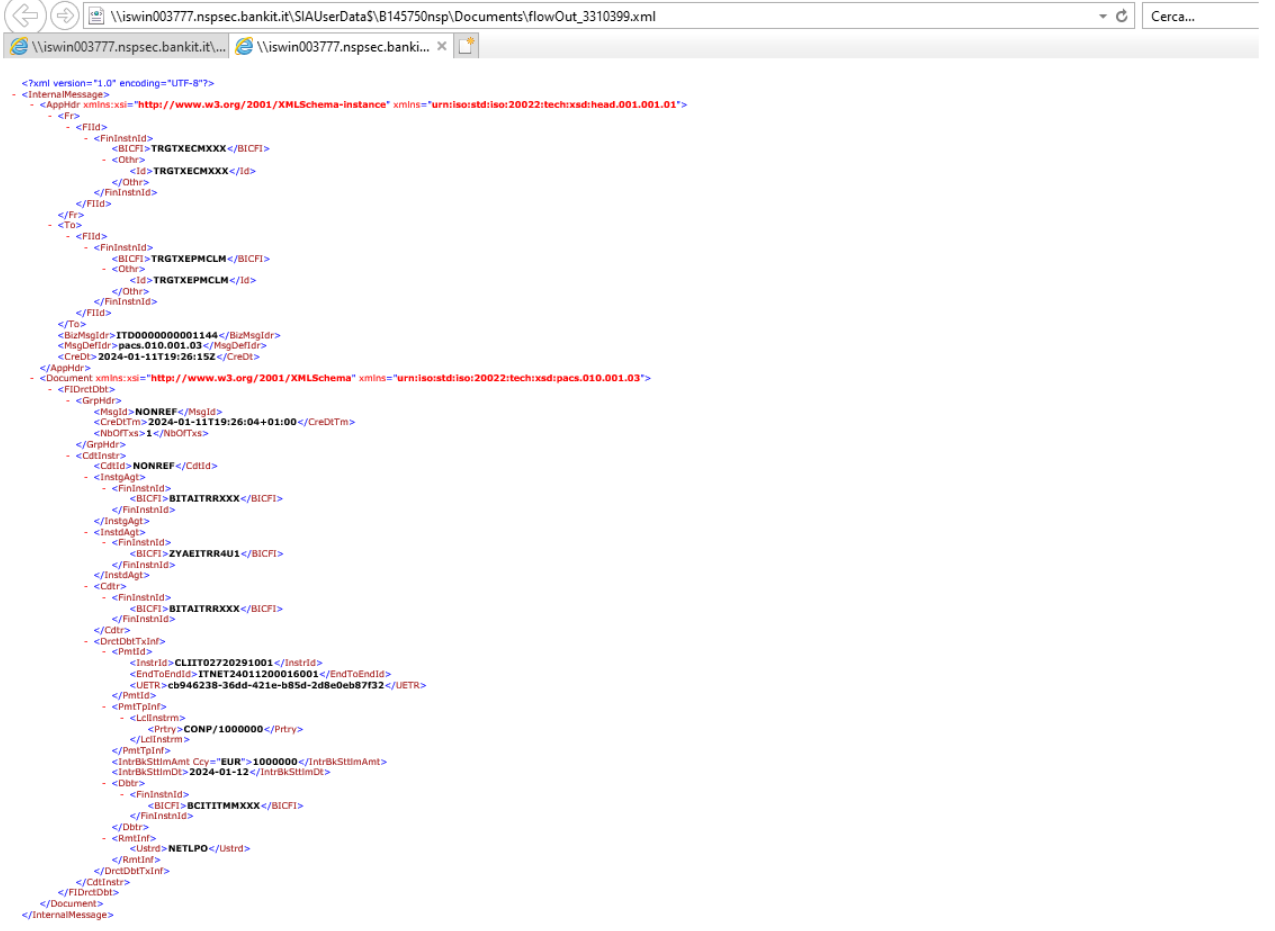

Per il monitoraggio della c*redit line* in T2 è possibile accedere al modulo CLM di T2 e verificare che la linea di credito sia stata ripristinata correttamente:

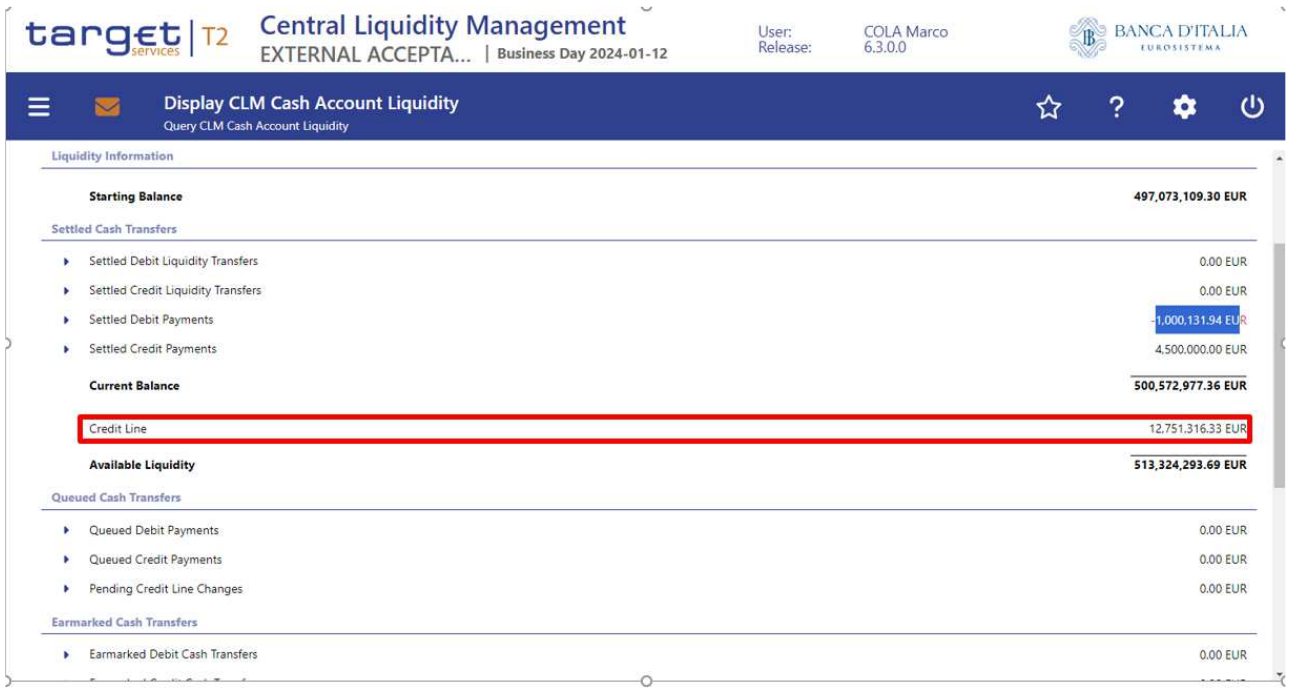

Andando nel dettaglio della sezione "Settlement Debit Payments" è possibile visualizzare le due operazioni di restituzione del capitale e degli interessi:

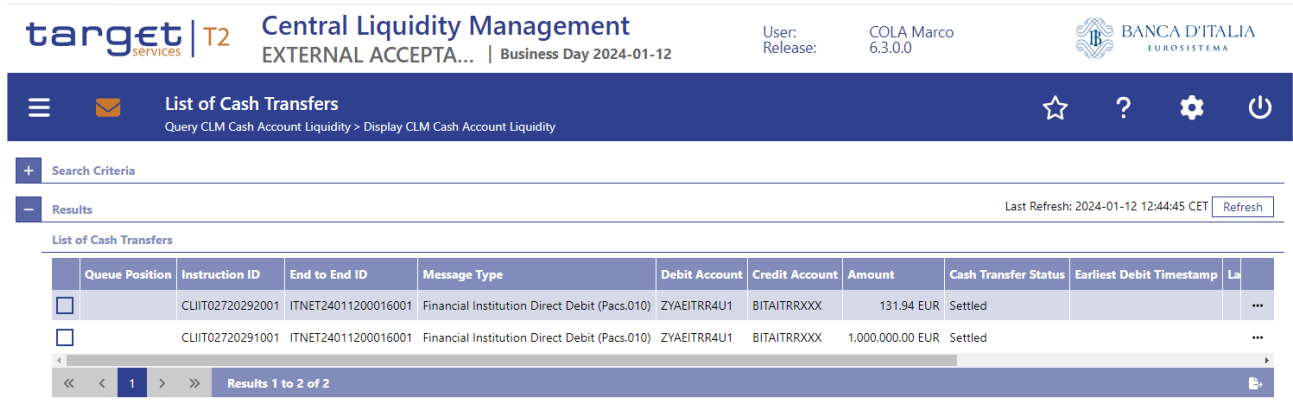

## 2 Il Rifinanziamento marginale automatico (*Automatic Marginal Lending* - AML)

L'operazione di AML illustrata di seguito è eseguita al ricorrere di tutte le seguenti condizioni:

- la controparte detiene una linea di credito in CLM;
- non vi è rivalutazione del pool al cambio data (quindi non vi sono variazioni del *total collateral* e di conseguenza della CL dovute alla rivalutazione);
- non sono valorizzati parametri che possono influire sul calcolo della CL (es. *maximum credit line*).

Nel caso in cui, alla fine della giornata operativa, l'anticipazione infragiornaliera non sia stata rimborsata e i saldi degli altri conti MCA e DCA (RTGS DCA, T2S DCA e TIPS DCA) non siano sufficienti per coprire l'operazione, il mancato rimborso viene convertito automaticamente in un'operazione di rifinanziamento marginale (verrà erogato un finanziamento per l'importo non rimborsato). Non è necessario inserire una richiesta per questa tipologia di operazioni poiché l'istruzione viene generata automaticamente da CLM; è possibile monitorare le fasi e gli stati di regolamento dell'operazione tramite la GUI di ECMS.

### 2.1 Monitoraggio dell'operazione di AML

Dalla visualizzazione della situazione del pool prima dell'attivazione dell'AML si evince che non sono presenti operazioni di credito attive e che la *credit line* è di € 315.294.176,99:

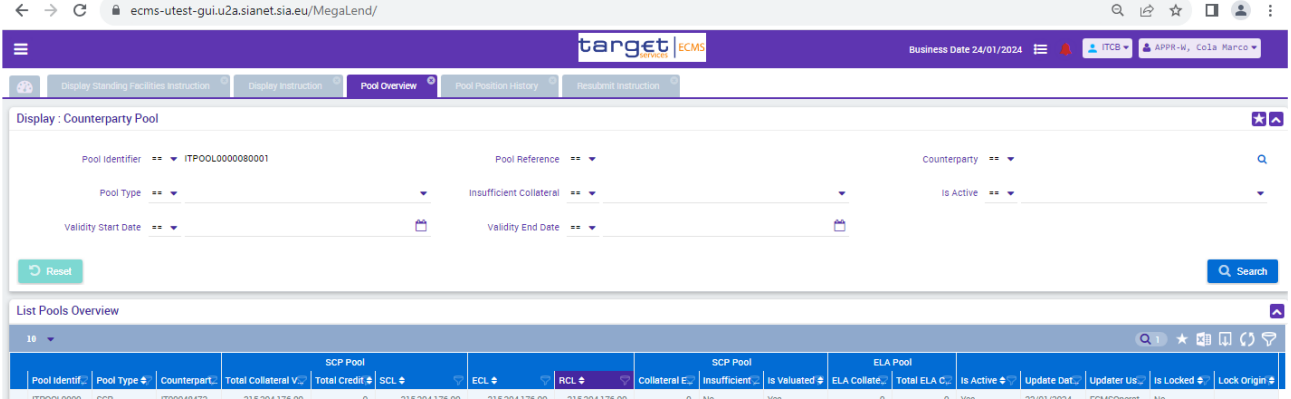

Accedendo al modulo CLM di T2 è possibile verificare la linea di credito e l'importo cash "in utilizzo" (di € 20.501.692,73). La mancata restituzione dell'importo *cash* alla chiusura della giornata operativa determinerà l'attivazione di una operazione di AML per lo stesso importo.

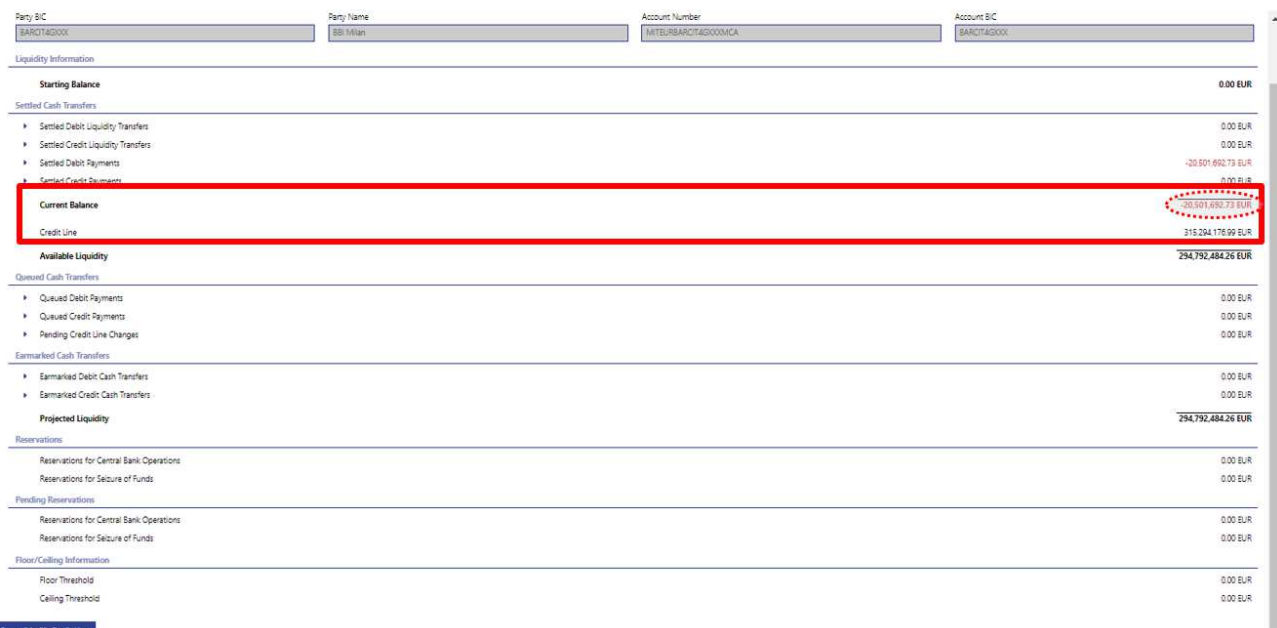

Per la visualizzazione dell'istruzione di AML è necessario accedere al modulo MegaLend (percorso: *Exposure Standing Facilities Display Standing Facilities Instruction)*, individuare l'operazione (Instruction Description: AML) e accedere alla schermata di dettaglio con un doppio click sulla riga dell'operazione:

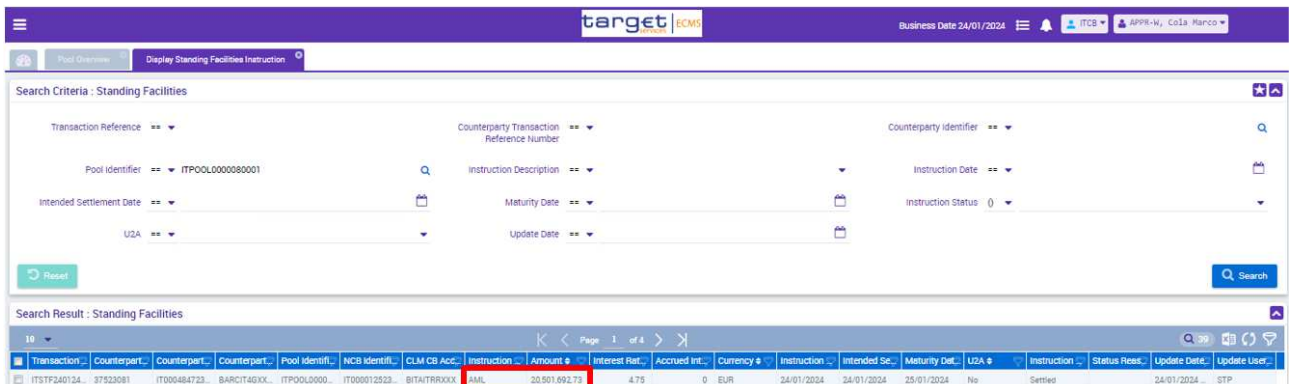

Nella sezione "Amounts and Interest" si trova il tasso di interesse applicato, il valore degli interessi da rimborsare (€ 2.705,08) e il valore totale del credito da rimborsare (€ 20.504.397,81):

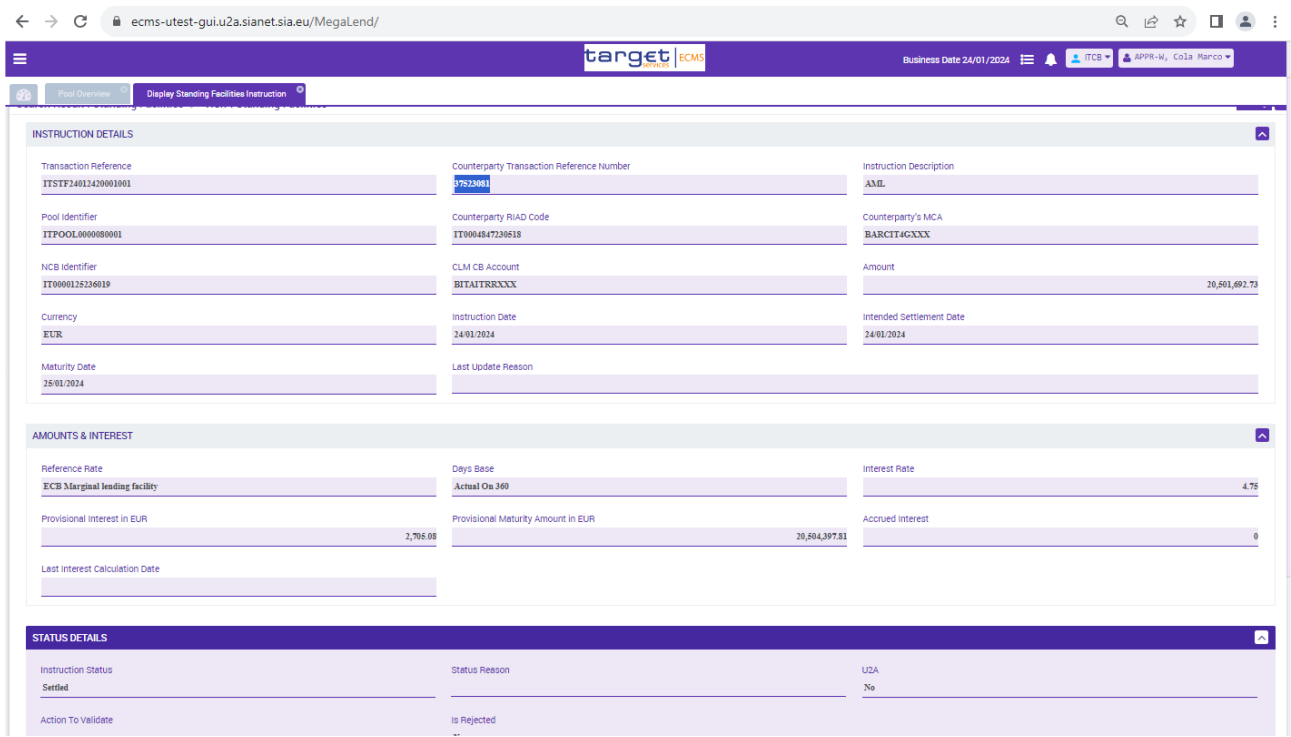

A seguito del regolamento dell'istruzione, nella sezione "Pool overview" del modulo MegaLend si potrà visualizzare l'importo di AML attivato. Sarà attiva un'operazione di credito (Total credit = € 20.501.692,73) e, di conseguenza, la *credit line* sarà abbassata del valore del finanziamento (CL = € 294.792.484,26 = € 315.294.176,99 - € 20.501.692,73)

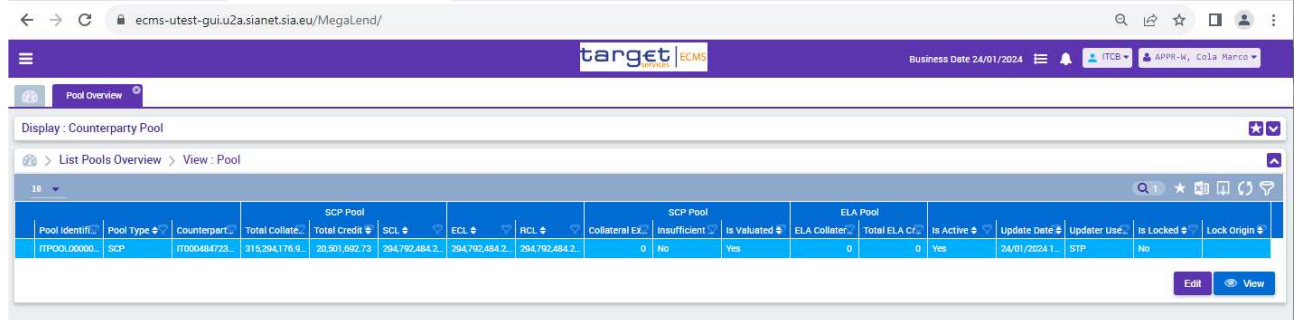

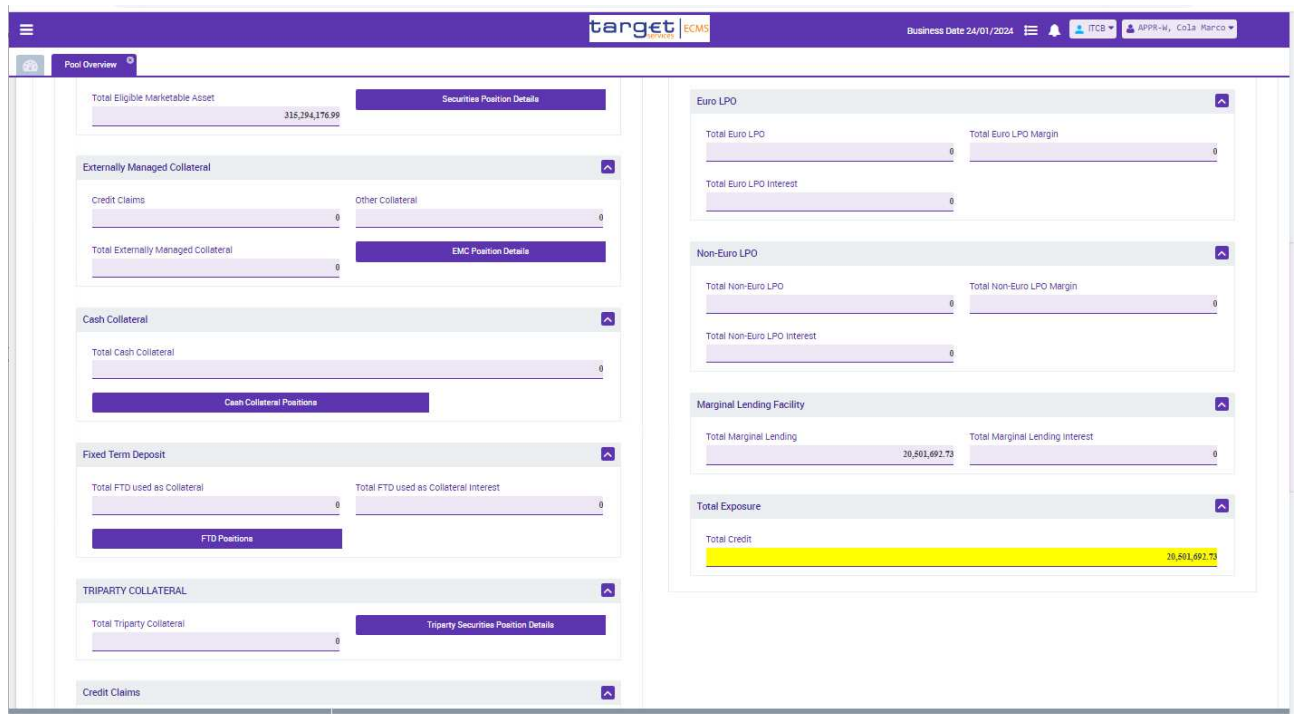

Il monitoraggio dei messaggi relativi all'AML si effettua dalla maschera Pool Position History del modulo MegaLend attraverso il percorso: *Pool overview Positions Pool Position Pool Position History*.

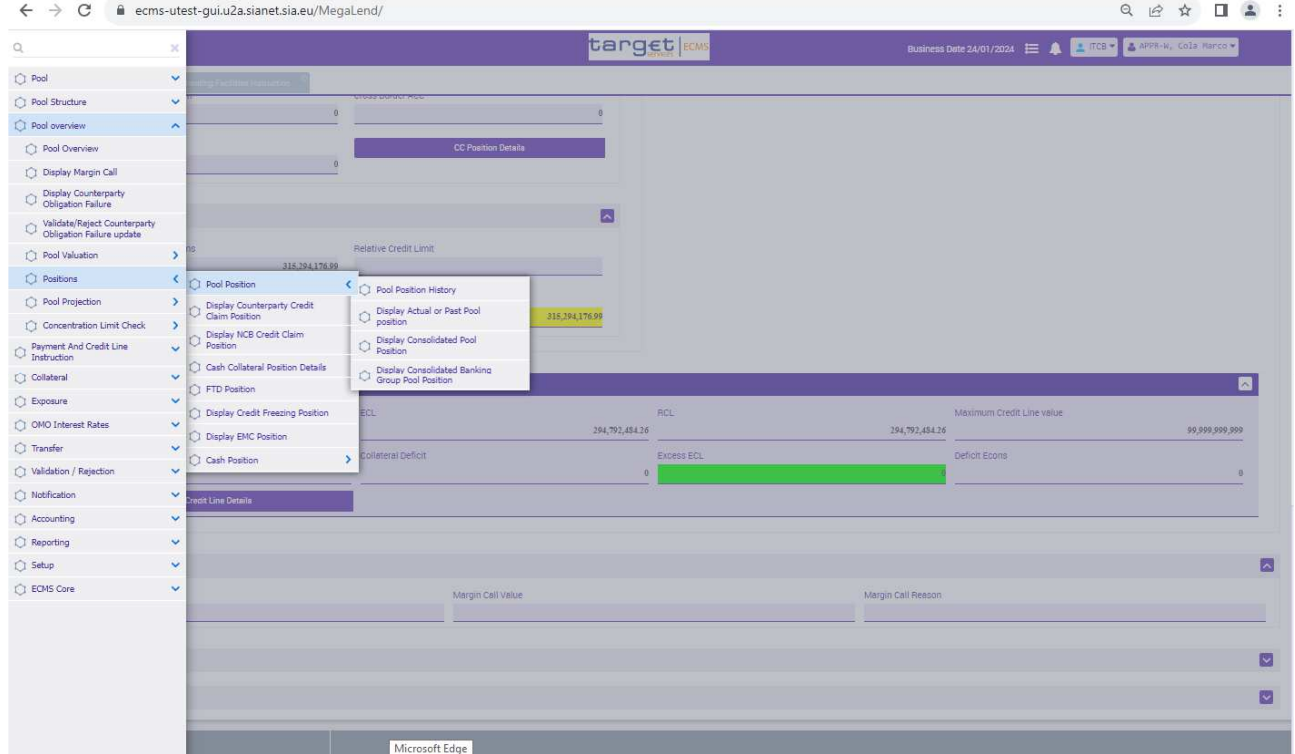

Per fare una ricerca mirata inserire l'identificativo dell'operazione (Counterparty Transaction Reference Number, ricavato dalla maschera delle standing facilities anche se l'operazione non è stata attivata dalla controparte), altrimenti si potrà avviare la ricerca senza parametri

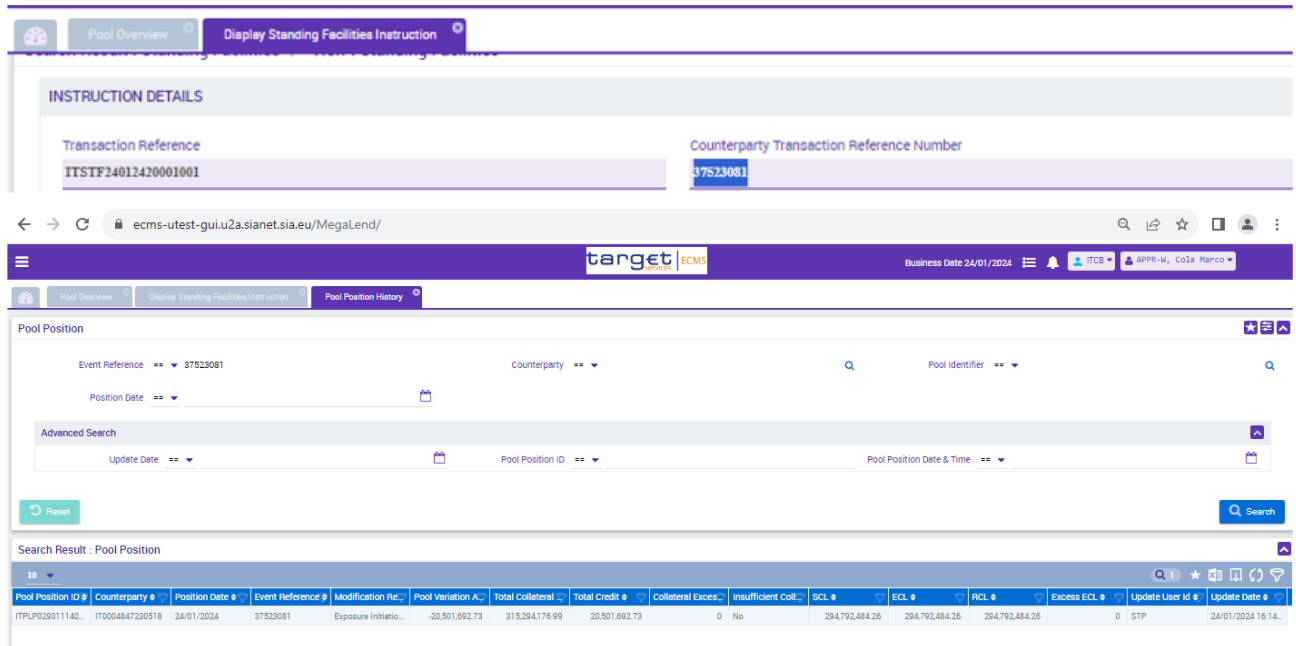

Dalla ricerca si evince che l'operazione AML è stata attivata ed i relativi dettagli:

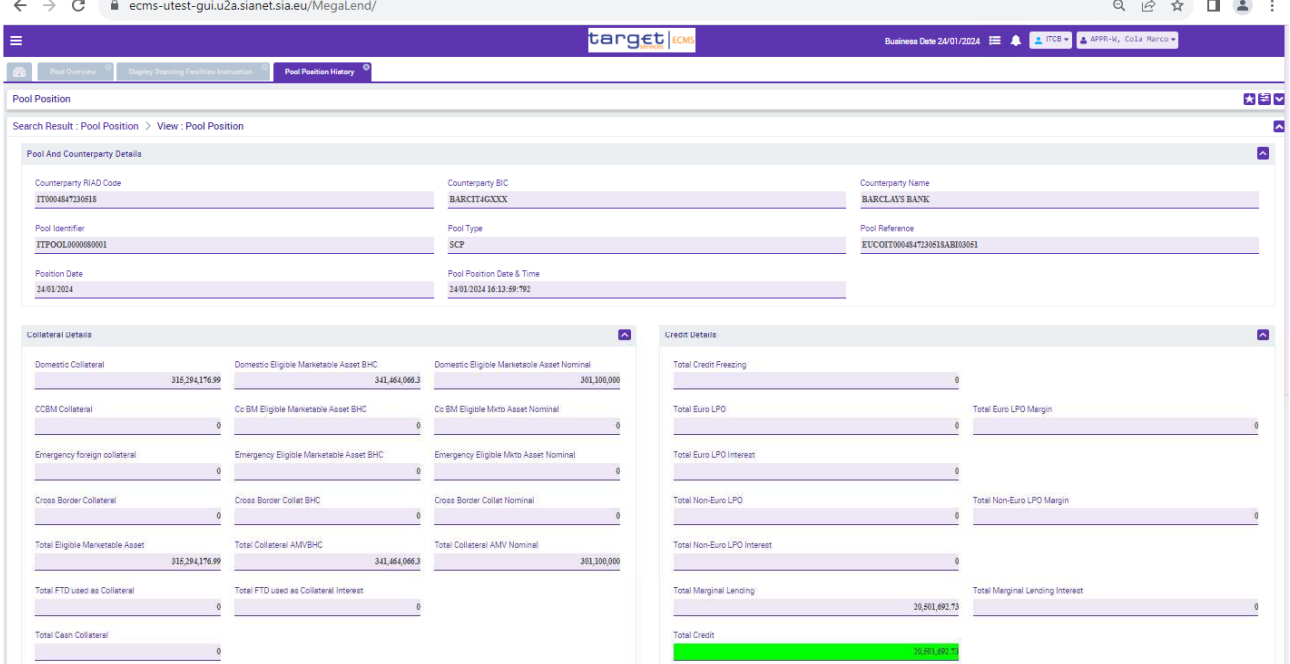

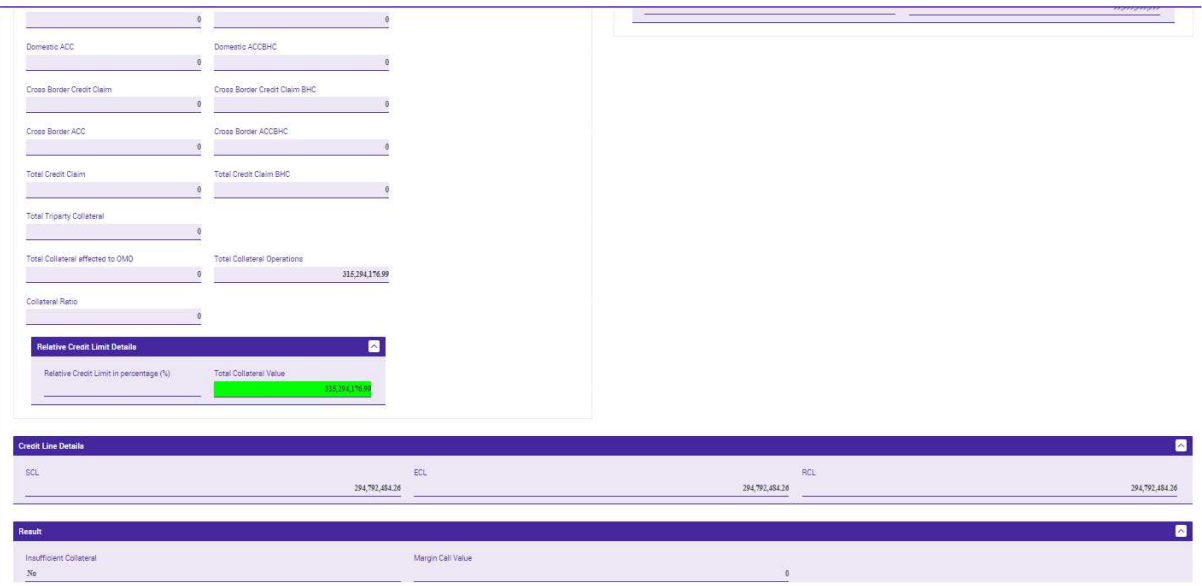

### 2.2 Restituzione di un'operazione di rifinanziamento marginale automatico

Il giorno lavorativo successivo al regolamento dell'operazione ECMS gestisce il calcolo e l'addebito degli interessi e consente la visualizzazione delle operazioni di chiusura.

Per verificare che la *credit line* sia stata correttamente ripristinata e monitorare la situazione del pool dopo la restituzione nella schermata "Pool overview" si può procedere come segue:

 $\leftarrow$   $\rightarrow$   $\mathbf{C}$   $\bullet$  ecms-utest-gui.u2a.sianet.sia.eu/MegaLend/  $\begin{array}{ccccc} \mathbb{Q} & \mathbb{P} & \mathbb{Q} & \mathbb{Q} & \mathbb{Q} & \mathbb{Z} & \mathbb{Z} & \mathbb{Z} \end{array}$ target  $=$  $72024$   $\equiv$  **A**  $\Box$ TCB  $\bullet$   $\bullet$   $\bullet$ **Co** Post Over 大本 **Display: Counterparty Por** Pool Identifier as y  $\sim$  .  $\alpha$ Pool Type | ## | +  $\tilde{\phantom{a}}$  $\bullet$ ty End Date === =  $\ddot{\phantom{a}}$ List F ols Overview  $\vert_{\text{\tiny EC.}}$ .<br>∣RCL ¢

#### • Verificare che l'e*xposure* si è azzerata:

• Accedere alla maschera *"*Standing facilities" e verificare che l'operazione passa in stato "closed":

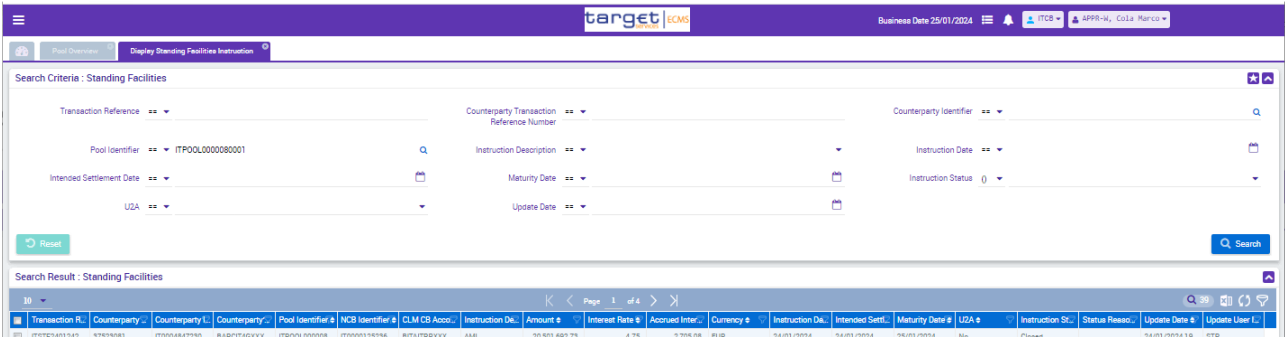

• Accedere alla maschera *"*Payment e Credit Line" e verificare che sono presenti le seguenti operazioni inviate da ECMS a CLM:

- i) riduzione della CL eseguita per bilanciare la creazione di una *credit position* per il valore degli interessi;
- ii) un pagamento connected per l'addebito degli interessi. L'erogazione e la restituzione del capitale non sono presenti in questa maschera perché sono operazioni eseguite esclusivamente in CLM;

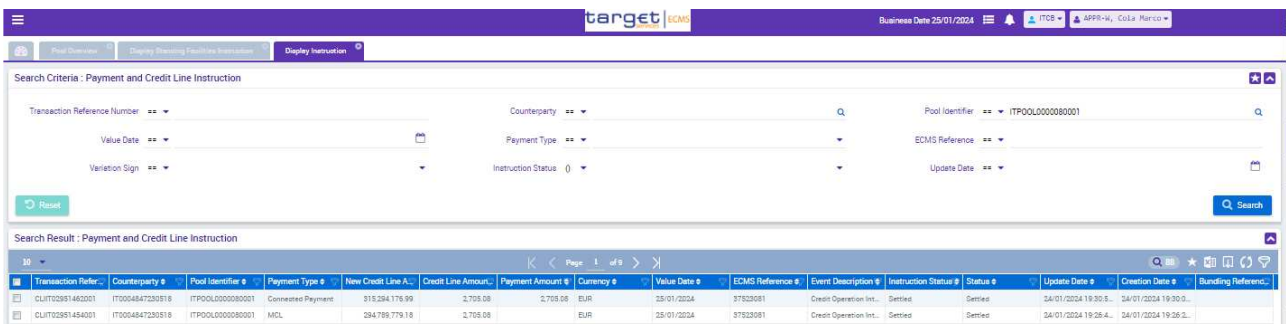

Nella maschera Pool Position History è possibile visualizzare:

- 1. le operazioni di attivazione della AML
- 2. le operazioni di restituzione della AML
- 3. gli interessi per la *standing facility* identificata

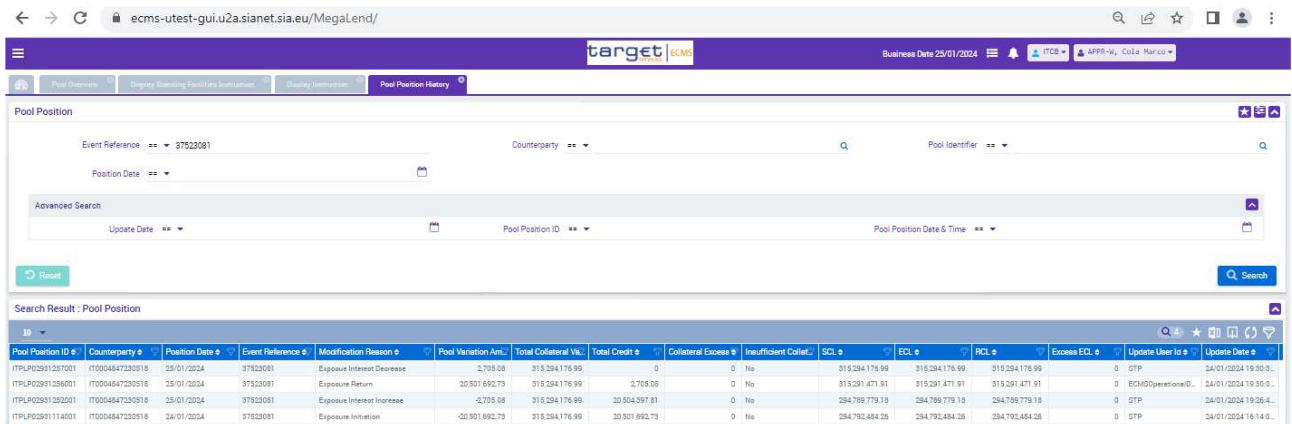

A partire dal basso:

- in data 24/1 alle 16:14 (orario di chiusura di CLM in UTEST) alla ricezione della notifica da CLM, ECMS crea un'operazione di credito e riduce il valore della CL (e*xposure initiation*);
- il 24/1 alle 19:25 (orario di apertura di ECMS in UTEST) è creata l'operazione *exposure interest increase* per impegnare una parte del pool per il valore degli interessi e ridurre la CL;
- il 24/1 alle 19:30 (orario di apertura di CLM in UTEST) alla ricezione della notifica di restituzione dell'AML da CLM, è ridotta la posizione di credito e ripristinata la CL (€ 315.291.471,91);
- allo stesso orario, alla ricezione del regolamento dell'addebito per gli interessi (con *connected payment*) è ridotta la posizione di credito (€ 2.705,08) e rispristinata l'intera linea di credito (€ 315.294.176,99);